# **Kurzanleitung ARTstor**

Die Bilddatenbank enthält zurzeit mehr als zwei Millionen Bilder aus den Bereichen Kunst, Architektur, Geistes- und Sozialwissenschaften. Geografisch deckt ARTstor Europa, Asien, Amerika, Afrika und Australien ab und bietet Zugang zu den digitalen Beständen bedeutender Sammlungen wie Metropolitan Museum of Art, Museum of Modern Art oder Ethnology Collection der Harvard University. Sie wird laufend durch neue Sammlungen ergänzt, wie zuletzt der des Georgia O'Keeffe Museums oder Magnum Photos. Die Suche muss in Englisch ausgeführt werden. [\(Quelle\)](http://www.artstor.org/artstor-digital-library-features-benefits)

## **Weiterführende Informationen**

- [Beschreibung der Sammlungen](http://www.artstor.org/collections)
- [Ausführliche Anleitungen](https://support.artstor.org/)
- Video Demos auf der [ARTstor-Website](https://support.artstor.org/?article-category=02-video-library) oder direkt auf ihrem [YouTube-Kanal](https://www.youtube.com/user/artstor)
- [Allgemeine Geschäftsbedingungen](http://www.artstor.org/artstor-terms)

### **Übersicht**

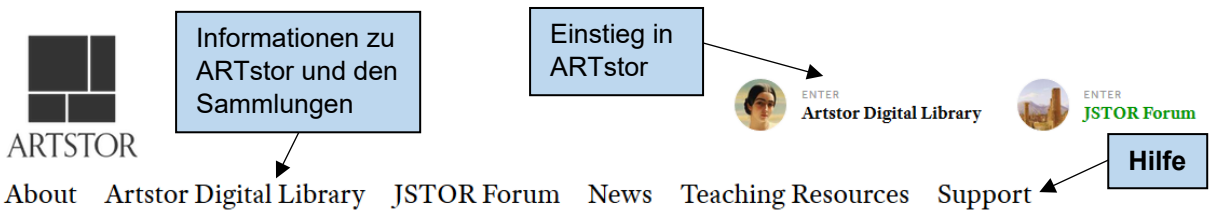

**Tipp**: Mit Klick auf das ARTstor-Logo gelangt man jederzeit zurück auf die Startseite.

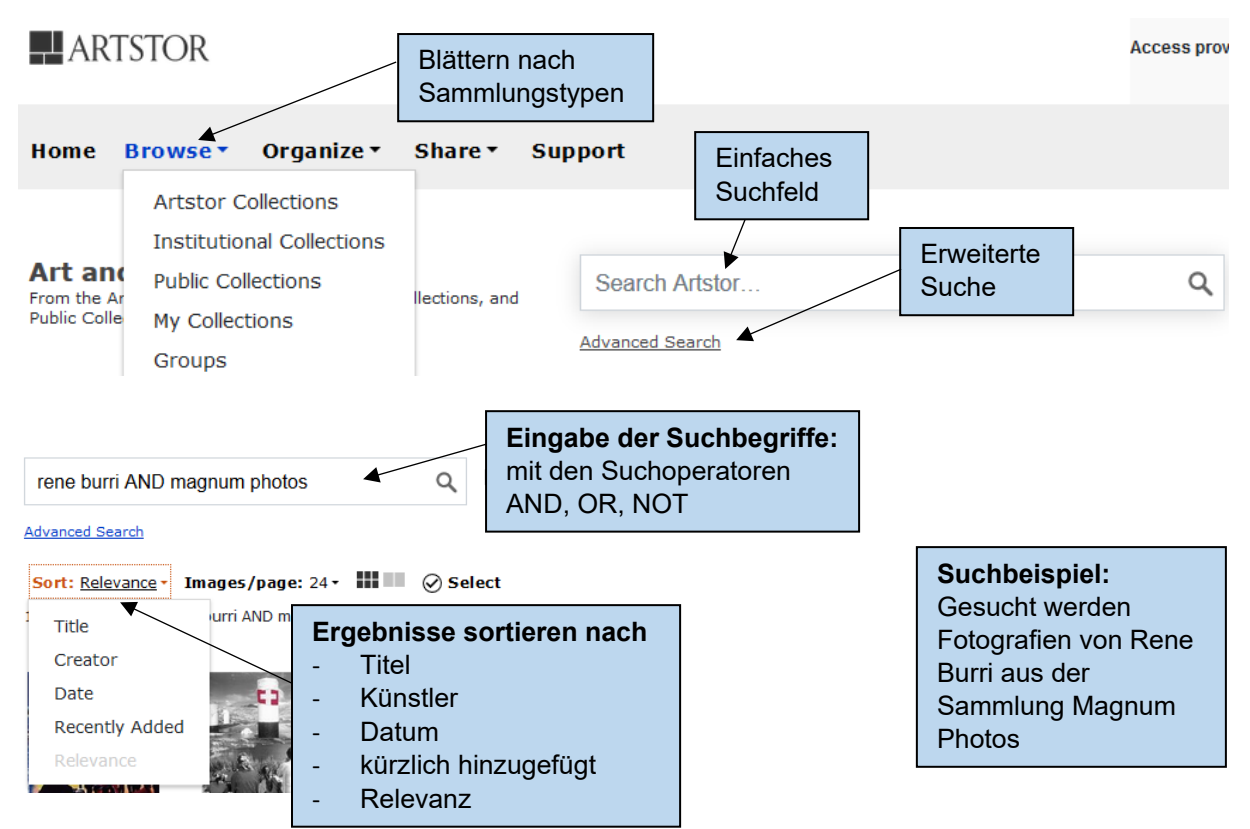

Hinweis: In den Sammlungsbeschreibungen (siehe Abschnitt "Weiterführende Informationen") findet man unter «List» die Namen der vorhandenen Sammlungen. Mit der Eingabe dieses Begriffes wird die Suche gezielt auf die jeweilige Sammlung eingeschränkt.

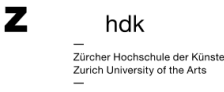

# **Erweiterte Suche (Advanced Search)**

Die erweiterte Suche bietet weitere Suchfunktionen zum Einschränken der Trefferanzahl.

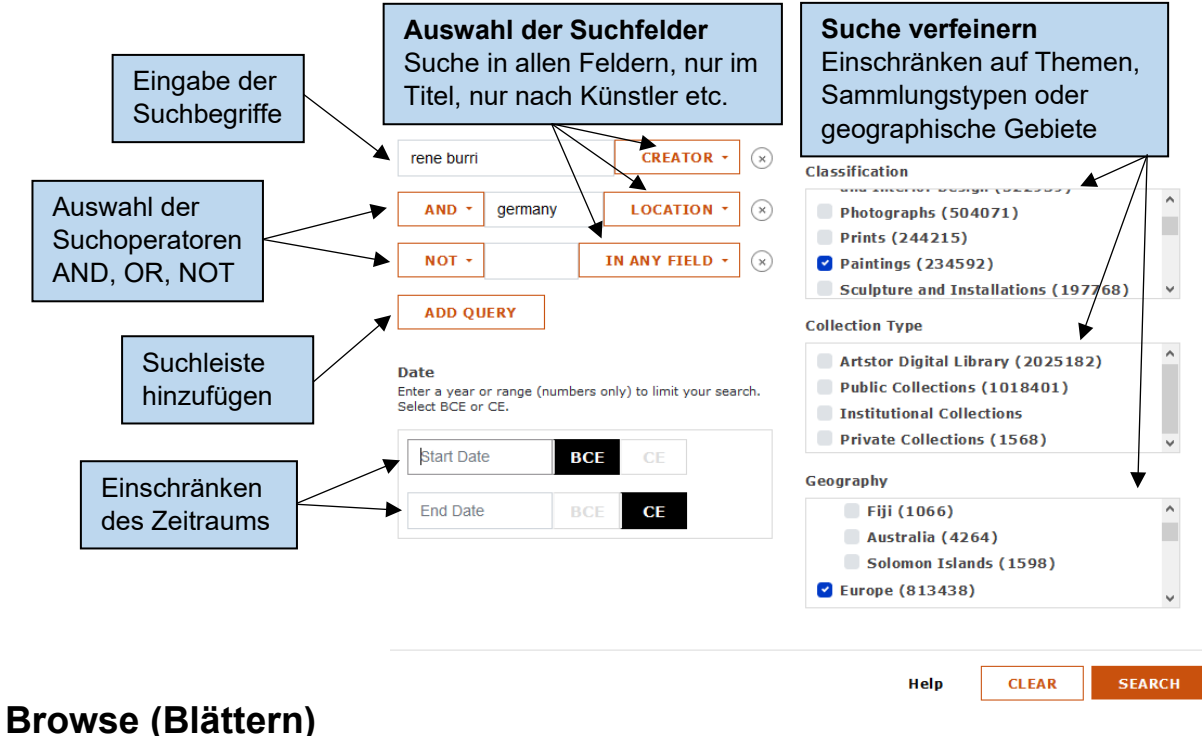

Hier kann nach Sammlungen geblättert werden, entweder sortiert nach Region / Land (Geography), nach Themengebieten (Classification) oder nach Sammlungstitel in alphabetischer Reihenfolge (Collection). Beispielrecherche zum Thema Fotografien aus der Magnum Photos Collection aus Argentinien (72 Treffer).

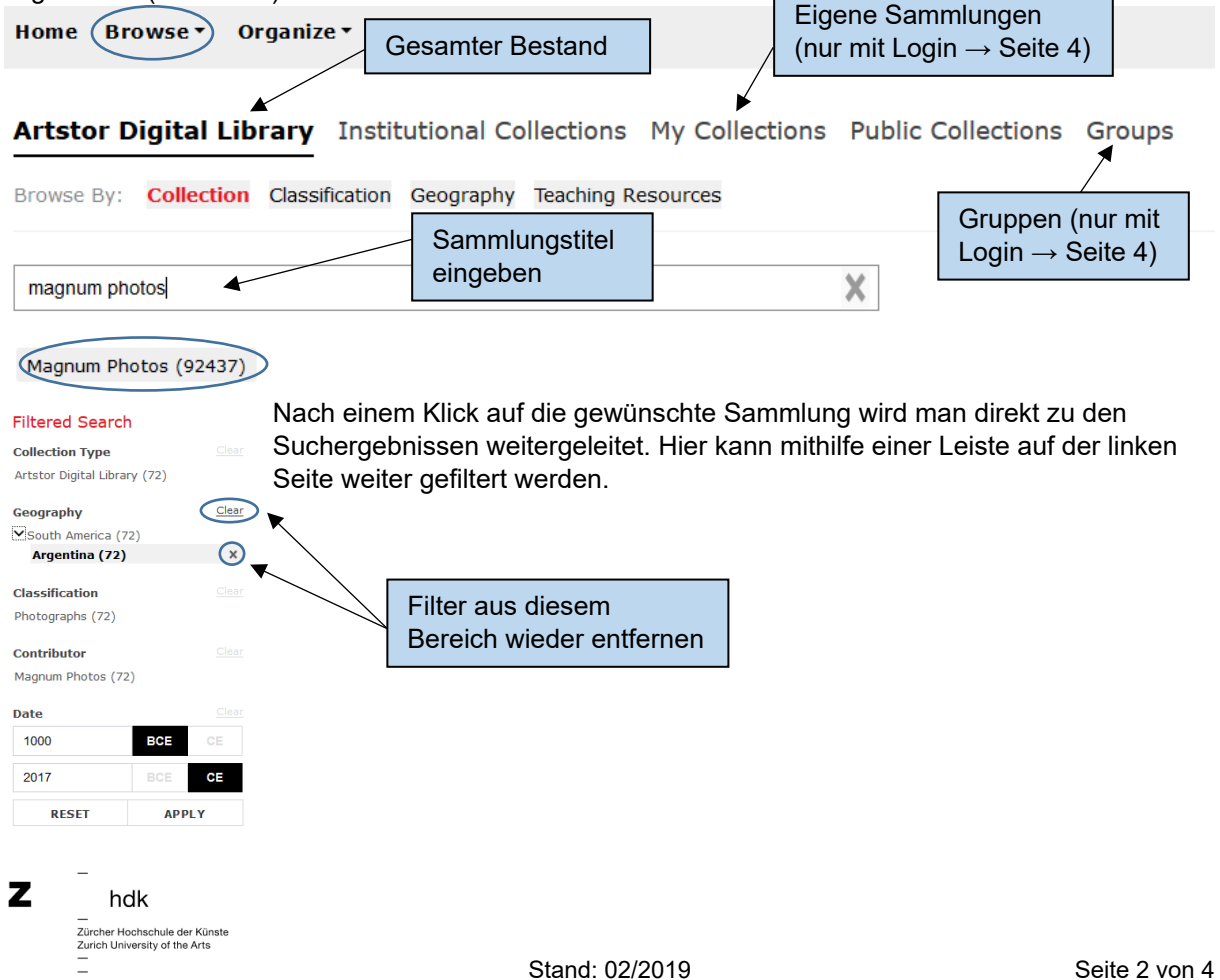

### **Möglichkeiten zum Verfeinern der Suche**

- Phrasensuche mit Anführungszeichen: **"**…**"** Die Wörter werden genau in dieser Reihenfolge gesucht. *Bsp.: "catch me if you can"*
- Boole'sche Operatoren: Suchbegriffe können mit **AND**, **OR** und **NOT** kombiniert werden.
- Wortstammsuche mit Stern **\***: Platzhalter für beliebig viele weitere Buchstaben nach einem Wort. *Bsp: architect\** sucht nach architect, architects, architecture, architectonics, etc.

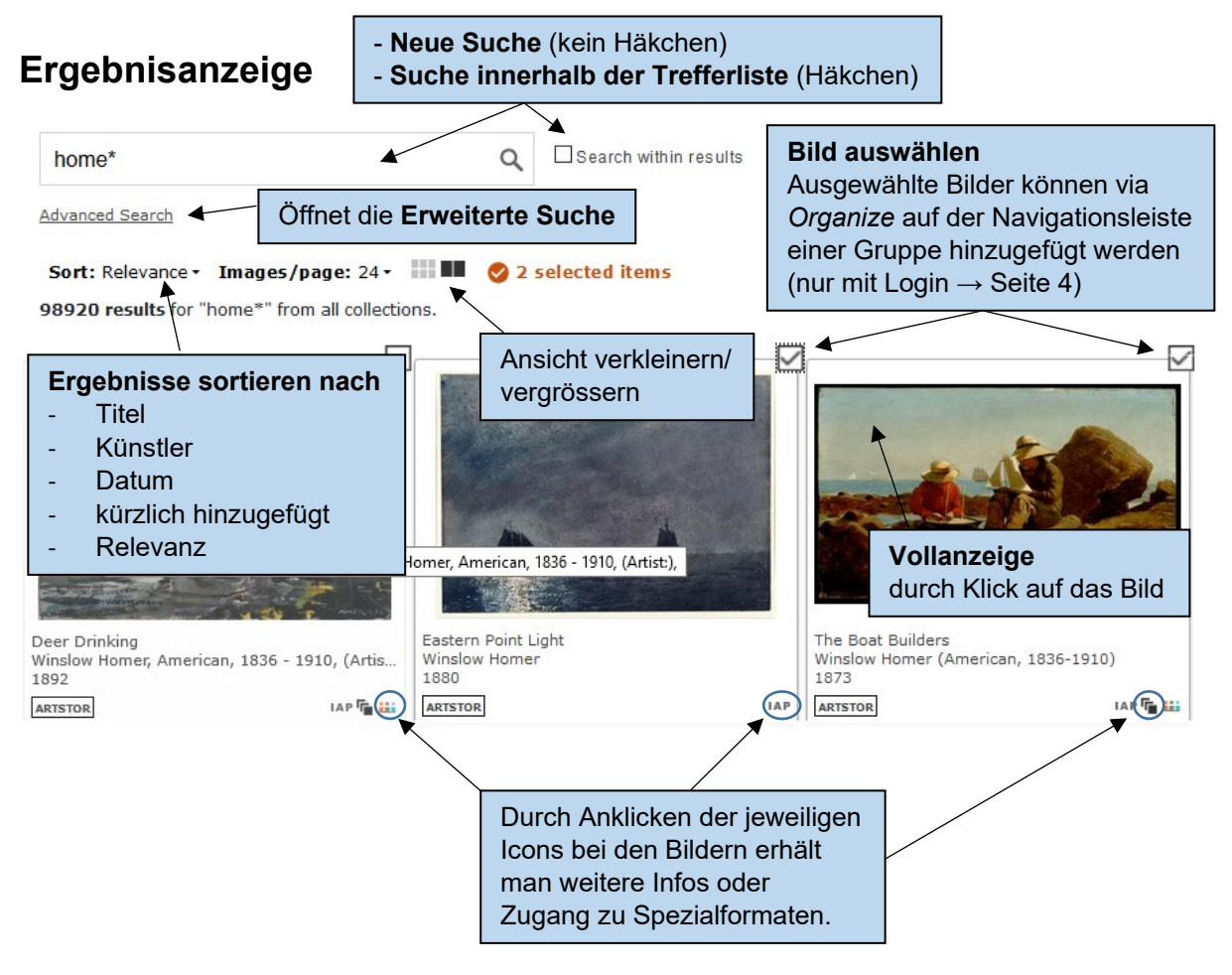

### **Spezialformate**

**IAP (Images for Academic Publishing)**: Wenn bei einem Bild dieses IAP‐Icon erscheint, können Benutzende daraufklicken, die Nutzungsbedingungen lesen, bestätigen und direkt mittels dem online verfügbaren Formular eine Nutzungsberechtigung für die wissenschaftliche Arbeit beantragen.

**3D**: Die Bilder werden als 3D-Animationen dargestellt. Funktioniert hauptsächlich bei Skulpturen.

Panorama (Virtual Reality Panoramas): Die Bilder werden "begehbar", man kann viele Details genauer anschauen. Funktioniert hauptsächlich bei Gebäuden sowie kulturgeschichtlichen Höhlen wie z.B. Mogao Caves.

Die Bilder in diesen Formaten sind an den Icons erkennbar. Alle drei Formate können mit dem jeweiligen Namen Images for Academic Publishing, Virtual Reality Panoramas oder 3-D gezielt gesucht werden.

Mehr Informationen zu diesen Formaten und anderen Icons finden sich [hier.](https://support.artstor.org/?article=thumbnail-icons)

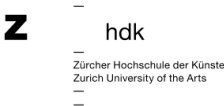

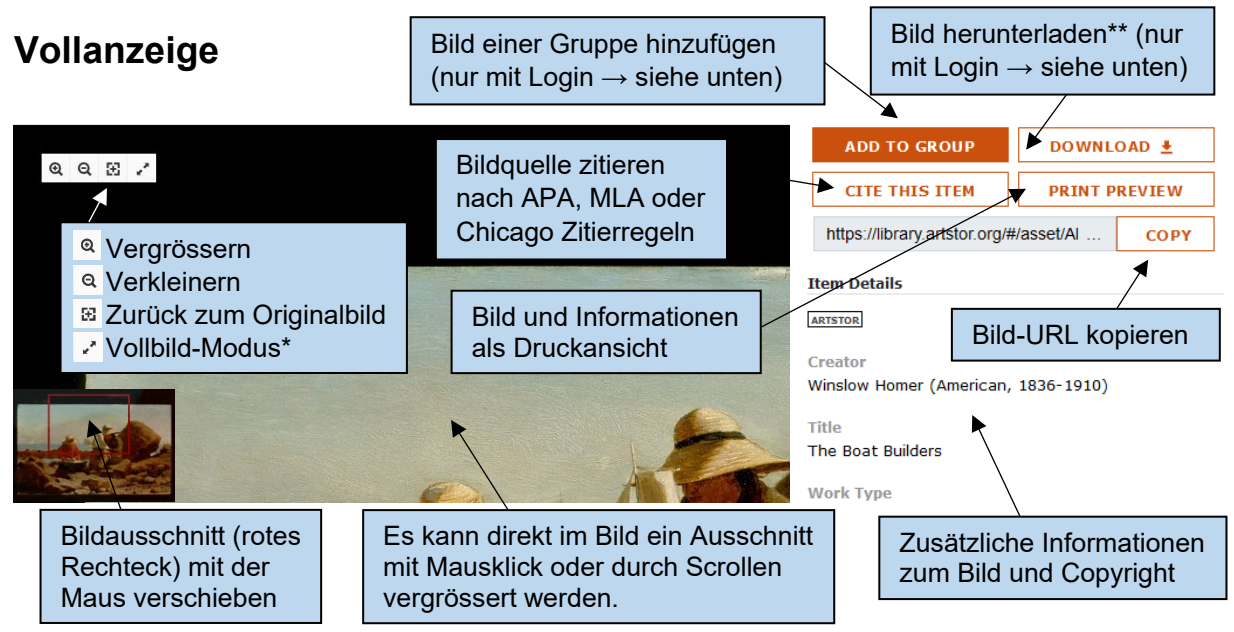

\* Im Vollbild-Modus können mehrere Bilder nebeneinander angesehen und verglichen werden. \*\* Zum Herunterladen der einzelnen Bilder müssen die [Allgemeinen Geschäftsbedingungen von](http://www.artstor.org/artstor-terms)  [ARTstor](http://www.artstor.org/artstor-terms) mit Klick auf Accept akzeptiert werden. Es kann auch nur ein Ausschnitt des Bildes heruntergeladen werden (Download Detail View). Die Bildinformationen werden als Metadaten mitabgespeichert.

### **Persönliches Profil**

ZHdK-Angehörige, die im ZHdK-Netzwerk oder über VPN [\(Informationen zur VPN der ZHdK\)](https://intern.zhdk.ch/?vpn) auf die Bilddatenbank zugreifen, können sich unter Angabe ihrer ZHdK-Mailadresse

(vorname.name@zhdk.ch) bei ARTstor registrieren. Registrierte Benutzende können die gefundenen Bilder in eigenen Gruppen speichern oder herunterladen. Home Browse \* Organize \* Sha

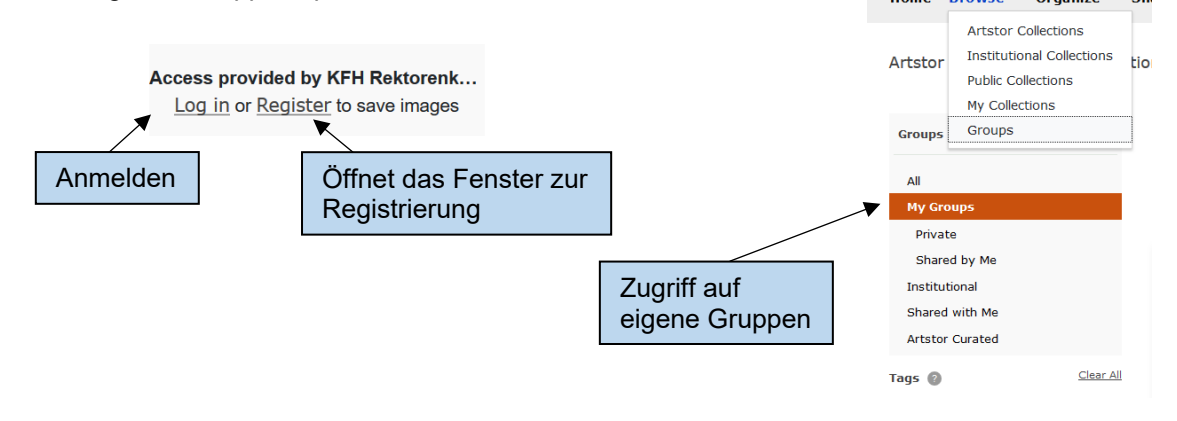

# **Eigene Gruppe erstellen**

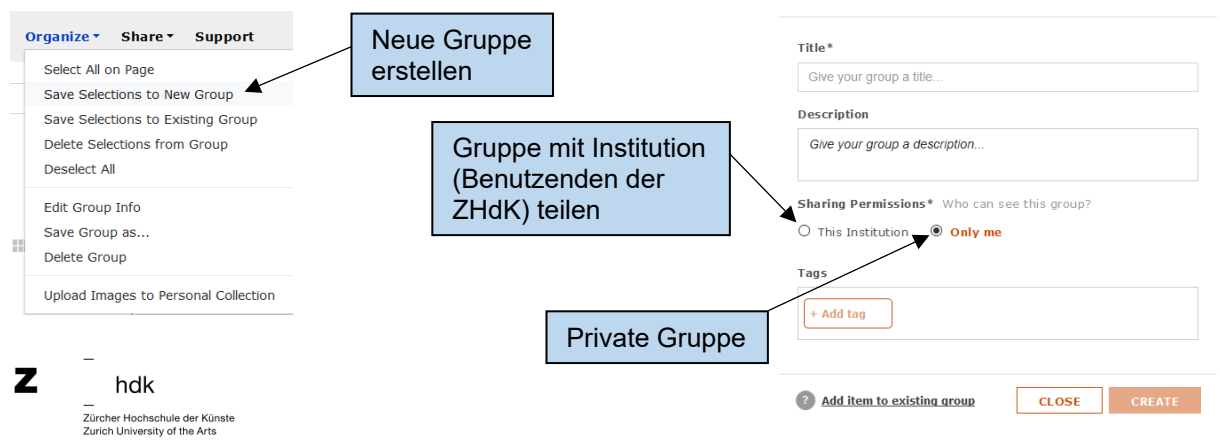

**Create New Group** 

 $\ddot{\mathbf{v}}$